# **MBX Systems Quick Start Guide for Quest® QoreStor™ Server Installation**

**Preparing your server initial start-up**

### **Product Components**

Dell EMC<sup>™</sup> PowerEdge R540 Server Server Bezel Power Cable x 2 MBX Systems Quick Start Guide for Quest® QoreStor™ Server Installation Dell EMC PowerEdge R540 Getting Started Guide

# **Before You Begin**

Before setting up the server, review and follow the safety instructions in the Dell EMC PowerEdge R540 Getting Started Guide, this server installation guide, and the QoreStor Installation Guide. Then, proceed with the server installation as described in this Guide.

The MBX Systems QoreStor server is a specially configured platform and does not require you to install or remove internal components, update the firmware, or modify BIOS settings. To set up the server before loading the QoreStor software, follow the instructions in this document only.

### **Rack and Cable the System**

1. Follow the instructions in the Dell EMC PowerEdge R540 Getting Started Guide to install the server in the rack.

2. Plug in a monitor (8), a keyboard (7), a network cable for the iDRAC (8), the 10Gb SFP network interface(s) (5) and/or the 1Gb network interface(s) (6) as identified here:

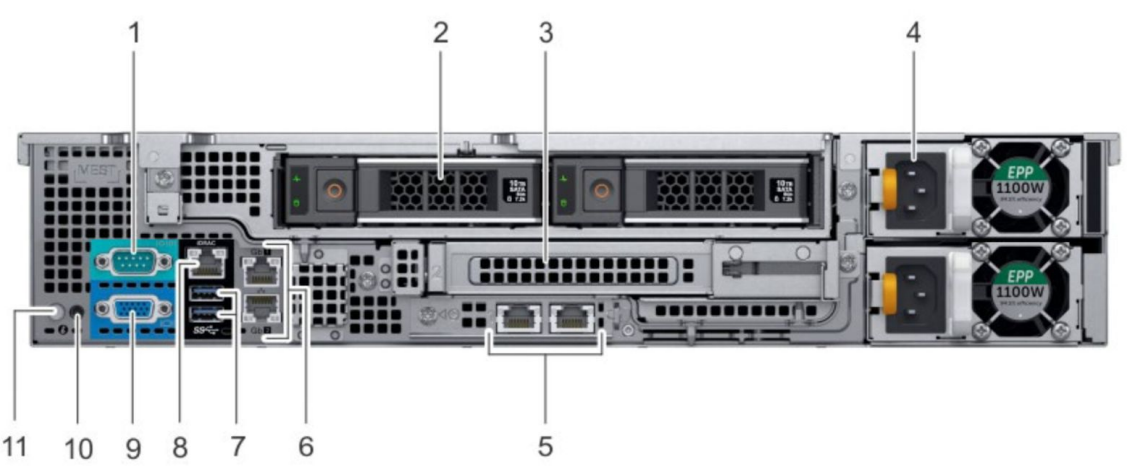

# **Perform the System Initial Configuration**

After powering up the system, the following steps should be followed:

1. iDRAC Configuration iDRAC network configuration is set to DHCP by default. If you wish to set a static IP address and/or change other iDRAC parameters, you may use the Dell Lifecycle Controller to do so. Press F10 as the system boots to access it and select **Configure server for remote access (iDRAC)**. For alternative methods, please refer to the Dell PowerEdge R540 Installation and Service Manual.

#### 2. Setting QoreStor Console Access

When the OS fully boots, you will be prompted to log in. When logging in for the first time with the default credentials, you are required to change the password for both root and qsservice users. It's recommended that you change the root password first. The default credentials are:

- Username: root
- Password: qorestor-svctag (small case)
- Username: qsservice
- Password: changeme

After setting the qsservice password, you will be presented with the QoreStor Menu, where you can configure the Network(s) and Hostname. For other configuration options using the QoreStor Menu, please refer to the QoreStor User Guide.

#### 3. Network Configuration

You will be able to set the IP address for the different network functions (production, management, replication), as well as bonding, for the network interfaces you have chosen to use.

In the QoreStor Menu, select **Administration** followed by **Network Config** to access the network configuration options. Configure the network interface(s) as desired.

4. Hostname In the QoreStor Menu, select **Administration** followed by **Set Hostname**. Enter the

chosen hostname or FQDN.

# **Log in to QoreStor**

1. In a supported browser<sup>1</sup>, navigate to https://<hostname\_or\_Management -IP>:5233

2. Log in with the default credentials:

- Username: admin
- Password: St0r@ge!<sup>1</sup>

<sup>1</sup>Refer to QoreStor Interoperability Guide for a list of supported browsers.

# **Other information you may need**

The following table lists the documentation available for QoreStor. The documents listed in this table are available on the Quest support website by selecting your specific QoreStor version at:

#### <http://support.quest.com/QoreStor>

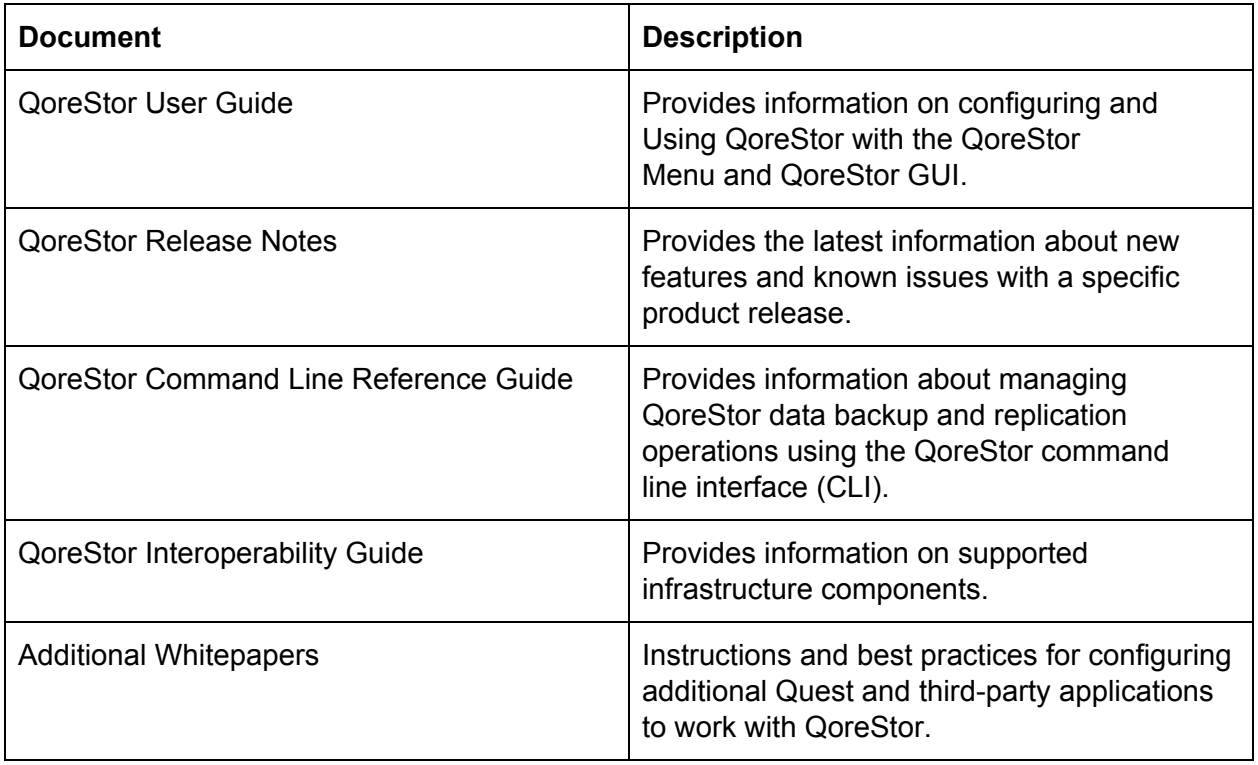

### **Support**

For **hardware**-related installation or support questions, please contact Dell ProSupport at 1-800-456-3355 or enter a service tag at <https://www.dell.com/support/home/us/en/04>.

For **software**-related installation or support questions, please contact Quest at [https://support.quest.com/contact-support.](https://support.quest.com/contact-support)